VERSION 061015

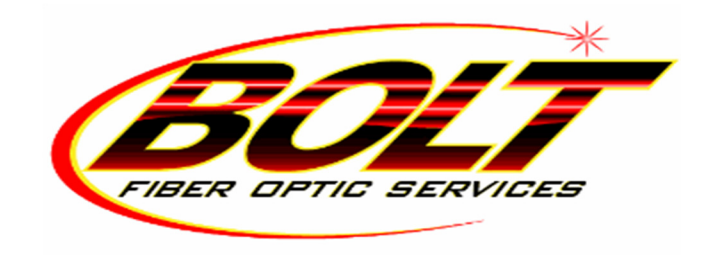

CUSTOMER SERVICE: 844-256-BOLT WWW.BOLTFIBER.COM

# Table of Contents

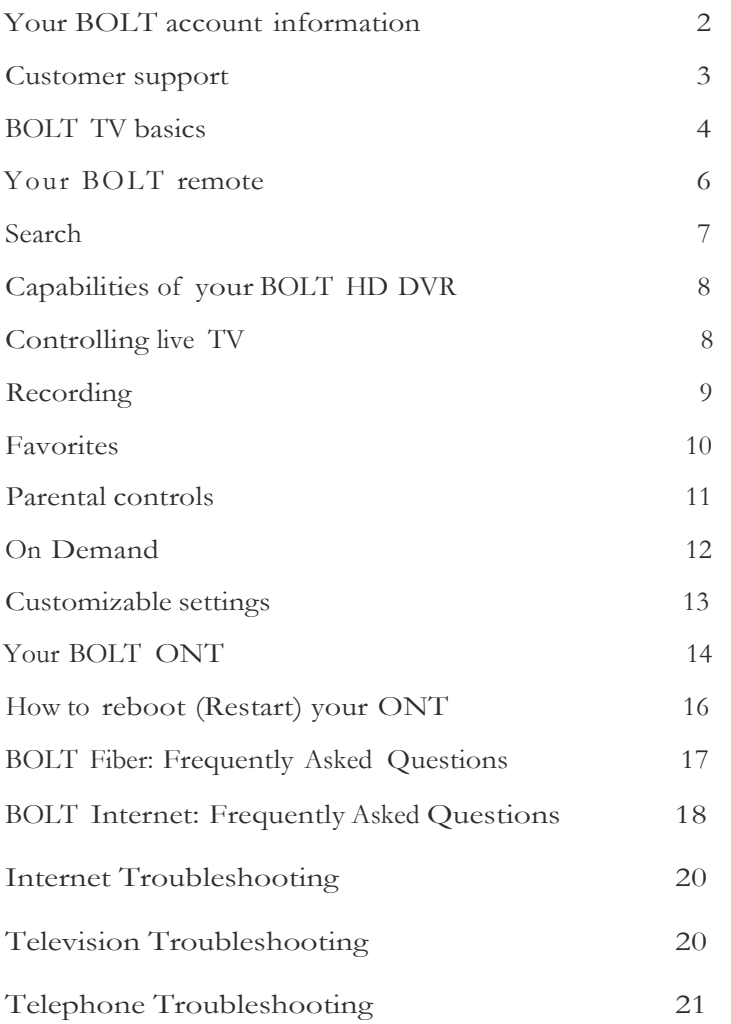

### Your BOLT Account Information

Keep these important details for you reference.

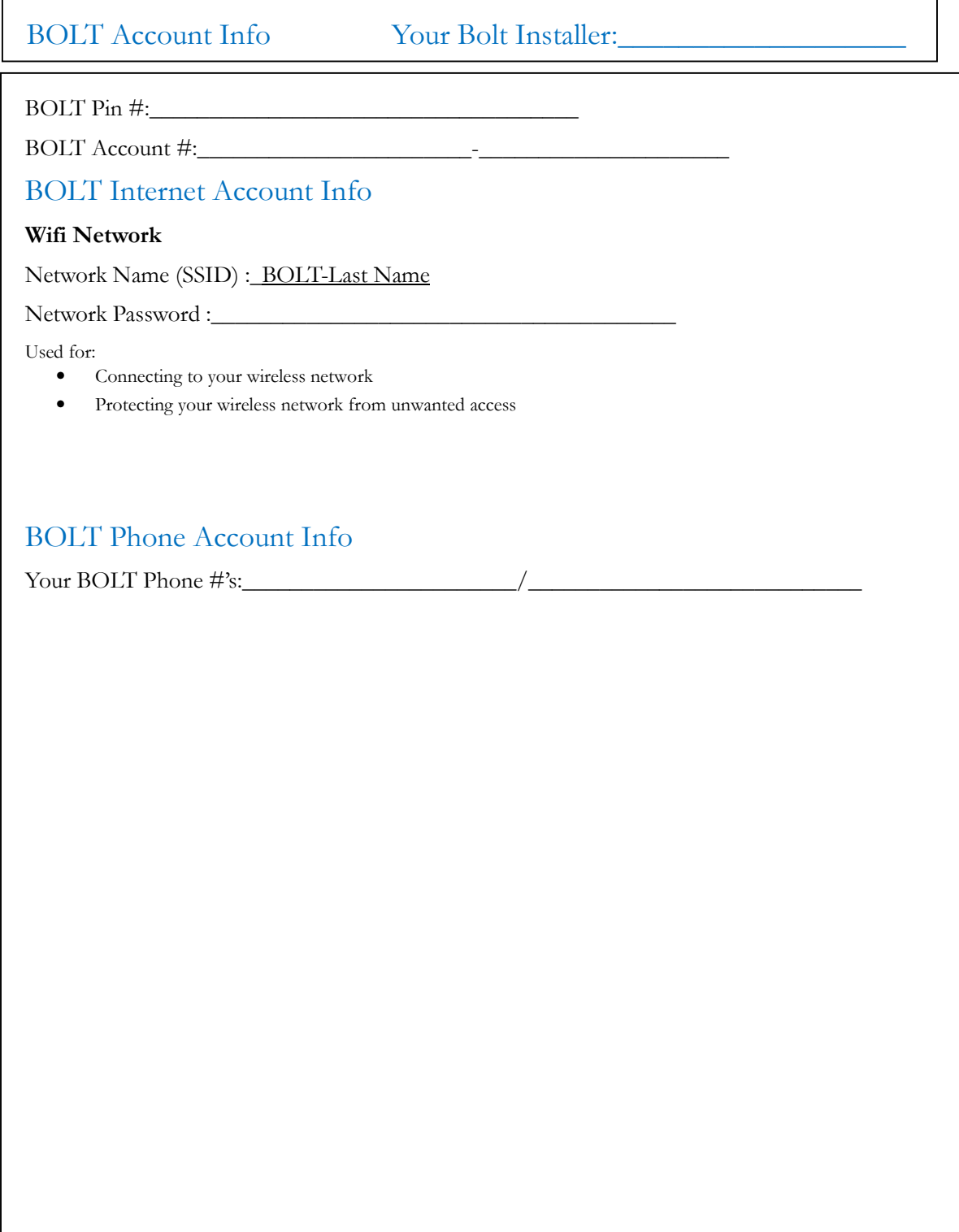

## BOLT Customer Support

24/7/365 Support 844-256-BOLT

www.boltfiber.com

Web Support www.boltfiber.com/support

Terms & Conditions www.boltfiber.com/terms&conditions

## BOLT TV Basics

Learn the basics of controlling your BOLT Receiver.

### Turning on your BOLT Receiver:

- 1. On your remote, press the  $\circledcirc$  (Power) button.
- 2. Use the mode controls and the power button to turn on your other components, if you've programmed your remote to do so.

### Changing TV Channels:

There are a few ways to change channels:

- Use the alphanumeric keypad to enter the channel number.
- $\bullet$  Use the  $\bullet$  buttons on the remote.

When you tune to a channel, the Channel Panel appears.

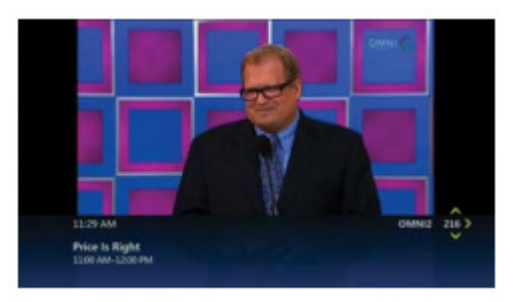

See what's playing on other channels or in other time slots:

1. Press one of the **buttons** on the remote. The Browse Panel appears at the bottom of the screen.

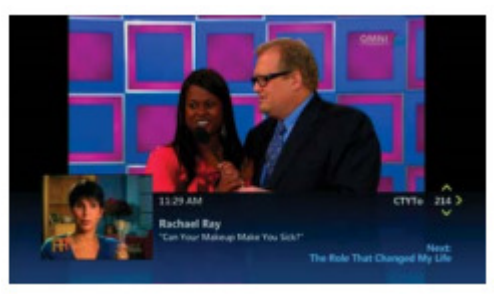

- 2. Use to browse channels the browse panel displays the title, a picture-in-picture video, and relevant information.
- 3. Use the browse programs playing in later time slots on the channel selected in the browse panel. The browse panel shows the title and relevant information of all future programs, such as the start time or rental price of a video.
- 4. Press OK to tune to the program shown in the browse panel or to find out more about the program.
- 5. Press to close the browse panel and return to your original program in full screen, or simply wait 10 seconds and the browse panel will disappear.

#### Get more information about a program:

- 1. Press the button on the remote to display additional information about a program.
- 2. Review the displayed summary information. The screen also shows other options such as Rent and Watch Preview for a rental video. If you are watching Live Tv you can choose to Watch, Record

Program or More Show times. Use to select the option that interests you, then press OK.

3. Use the select Cast & Crew use the and press  $\overline{X}$  to view more details about the program's cast and crew.

## Your BOLT Remote

 $\Gamma$ 

Your remote control is your key to getting the most out of your BOLT Tv receiver. Use this chart to familiarize yourself with the remote.

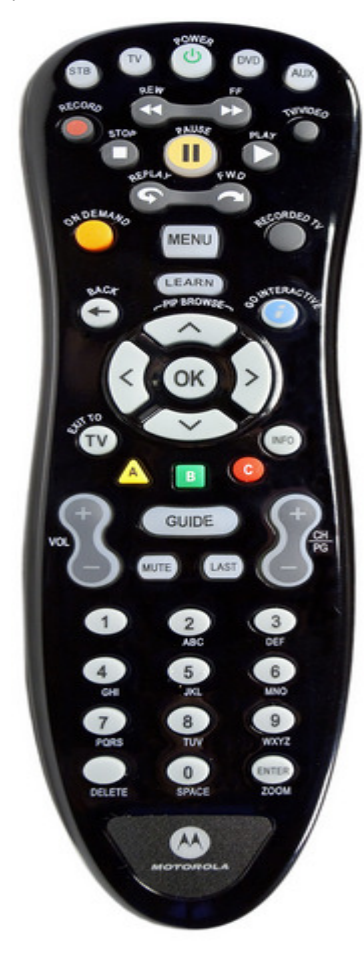

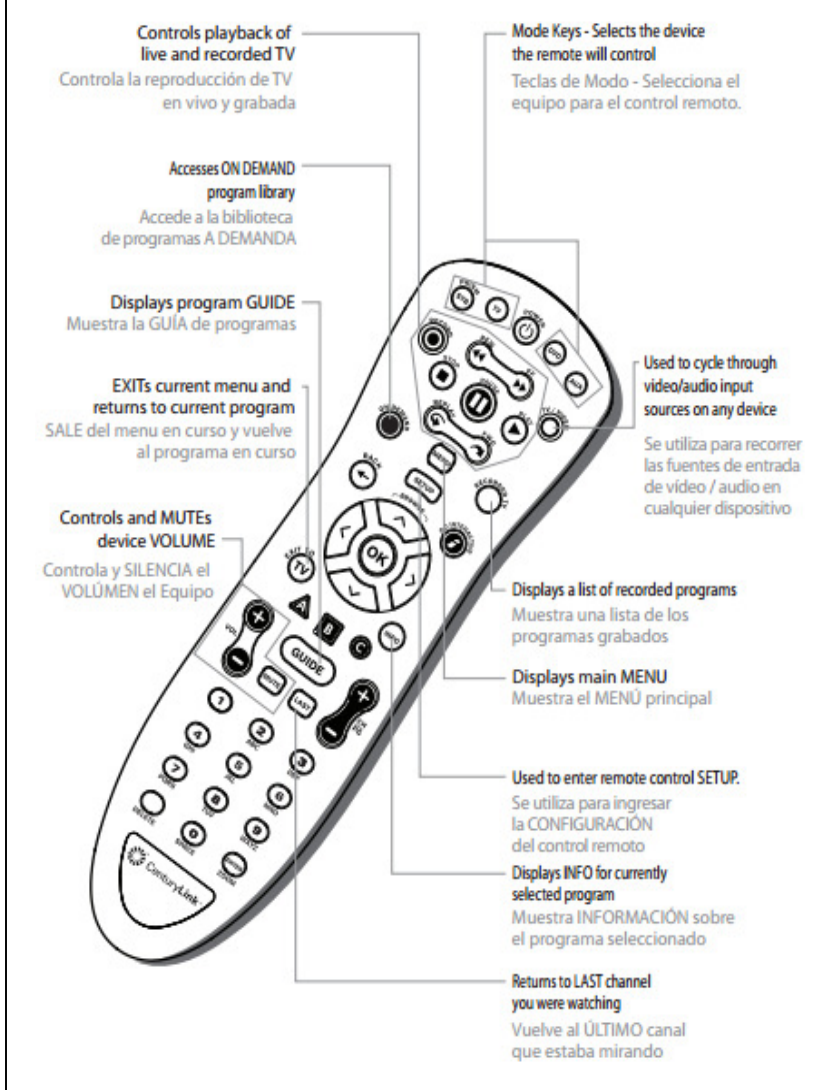

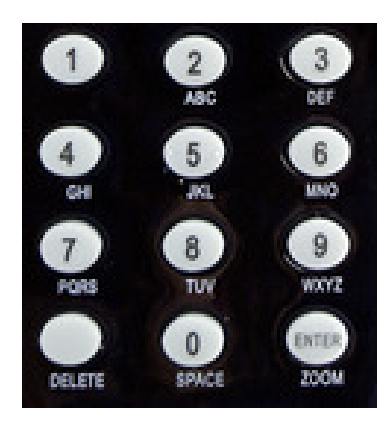

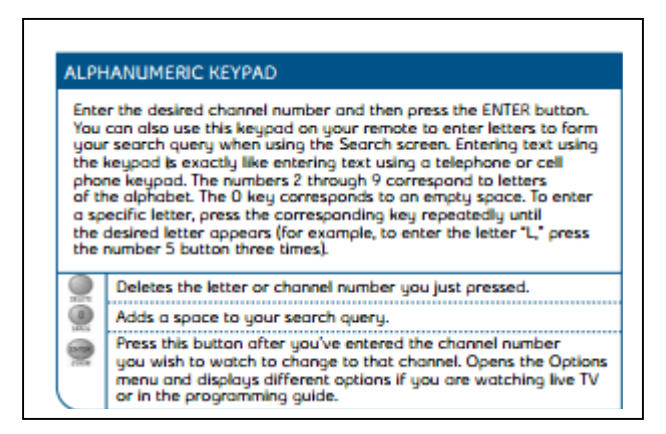

### Want more information?

Refer to the BOLT Tv Remote Guide packaged with your BOLT Tv receiver for instructions on configuring the remote to control your Tv and other devices.

### Search

Search lets you find your show based on title, keywords, or even the names of the actors. Don't miss upcoming episodes of your favorite programs. You can program Bolt Tv to record shows up to two weeks in advance. Just use Search to find the show you want to record, highlight it and press record. To find out more about controlling the search feature, follow the steps below.

#### Searching for a program:

Search with just a word or the first few letters. You will see a listing of current and future programs and rentals that match your search. Refine your search results to program title, cast or crew, or by On Demand content only.

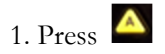

2. Use to highlight the first letter of the program title or person you're searching and then press <sup>OK</sup>. Your search begins when you enter the first letter. Any programs containing the letter you entered appear in the results list.

3. Continue adding more letters to your search. Your search results will be narrowed further as you add more letters.

4. To filter your results, use to select Options and press  $\overline{\text{OK}}$  . Choose your desired filter (Titles, On Demand or People) and then press

5. Select your program from the results list using  $\bullet$  and then press  $\bullet$  to display the Program information.

# Capabilities of your BOLT TV HD DVR

With the BOLT HD DVR, you can:

- Pause and rewind live TV.
- Stop a recorded show in one room and resume watching it in another.
- Record, play back, schedule, update or delete your recordings from any room in your home.
- Play one recorded show on multiple TVs simultaneously, but control them all separately.

BOLT TV provides two High Definition (HD) and two standard definition (SD) live TV channels at one time. You have complete control over how you manage those live channels in your home.

For example:

- Choose to watch four different live programs on four different TVs at the same time. OR
- Watch one live program and record 3 other programs at once.

If you want to watch a live program while all of the live channels are in use, you will have the option to:

- Stop a recording in order to watch the live broadcast. OR
- Wait until a live channel becomes available to watch live TV.

You will always have access to your recordings, no matter how many live channels are in use. To find out more about using the Whole home DVR feature watch a quick video demonstration through On Demand, by pressing the button on your remote.

## Controlling Live TV:

- 1. Control real-time TV with your BOLT HD DVR using the same playback control buttons on the remote that you use to pause, fast-forward and rewind recorded TV programs or rented videos.
- 2. Press  $\left(\mathbf{I}\right)$  to pause the program for up to 60 minutes. The image freezes and a progress indicator appears on-screen displaying the following information:

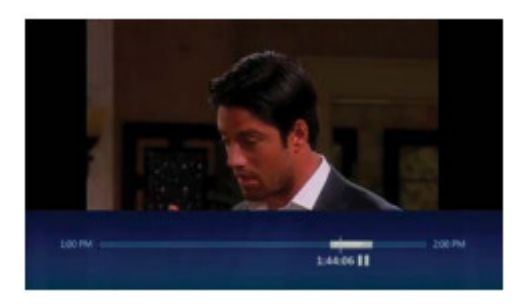

• The time at which you paused the program (shown as a vertical line with the time below it).

• How much of the program has been buffered (temporarily held on pause) since you paused it (shown as the shaded area after the initial pause time).

• The program automatically begins playing again from the point at which you paused it, if you pause for longer than 60 minutes. Once the program has been paused, use the playback controls on your remote control to pause, fast-forward and rewind any portion of the program that has been buffered (temporarily held on pause) since pausing the program.

#### The progress indicator updates to display the following information:

• The point you're watching in the recorded portion of the program.

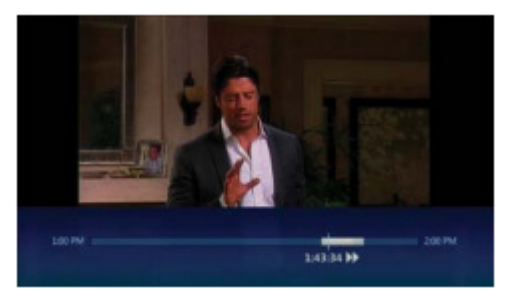

(Shown by a vertical line with the time below it).

• How far you can rewind or fast-forward the saved portion of the program. (Shown by the shaded areas before and after the point in the program you're currently watching).

• The point at which you'll be watching live TV again.

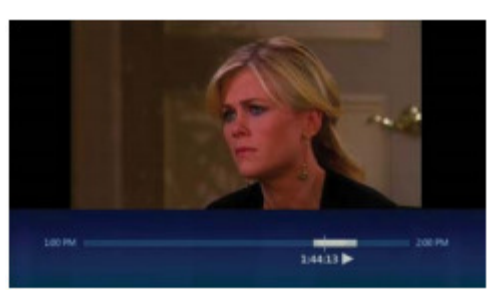

(Shown as the end of the forward shading).

• Press the button to resume playing from the point at which you paused it. • Press the buttons to rewind or fast-forward the current program. To increase the rewind or fast-forward speed, press either

button once, twice or three times. Press the **button to resume watching the program at a normal** 

speed. • Press the buttons to skip backwards (7 seconds) or forward (30 seconds) through the current program.

### Recording

To find out more about recording, follow the steps below. Recording live TV:

1. Tune to a TV program.

2. Press  $\bullet$ . A Recording confirmation message appears. To confirm whether to continue or stop recording, use  $\rightarrow$  and then press  $\circ$ .

3. To stop recording at any time, press  $\bullet$ .

### Scheduling a recording:

1. Press  $\circledast$  and use  $\bullet$  to find the program you want to record.

2. Press to schedule a recording of the selected program. A Recording confirmation will appear. If the program is a series, press  $\bullet$  a second time to record it. To cancel a recording, press  $\bullet$  again.

### Listing scheduled recordings:

1. Press  $\bullet$  (Recorded TV) button.

2. Use the select Scheduled on the menu bar. All upcoming individual recordings are shown in the order in which they will be recorded.

3. Use to scroll through the list to review the scheduled recordings.

If recordings conflict, you will be notified directly on the TV screen and advised how to resolve it.

#### Watching recorded programs:

1. From any receiver in your home, press  $\bullet$  on the remote control. The Recordings screen appears.

2. Select the recording you want to watch and then press **.** Recordings are grouped by episodes for the same program.

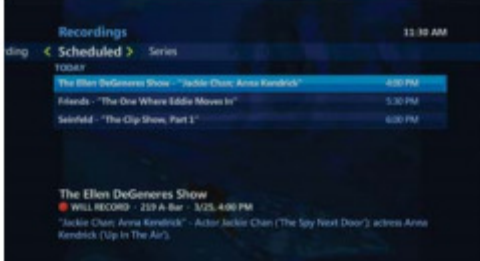

3. Choose to play the show, or if you have already started to watch the program previously, you can resume play or start over.

### Favorites

You can create simplified program listings that contain only the channels you watch most often.

- 1. Press MENU
- 2. Use to select Favorites then press  $\overline{\text{OK}}$  then select "Set up Favorites". Use then to select the

channels to add to the Favorites select channels by pressing  $\overline{\text{OK}}$ . Once you are finished press the

then select the Save Button by pressing the OK

3. Add additional channels you wish to include.

4. To remove a channel, use  $\bullet$  to select the channel you want to remove and then press  $\bullet$ . The check mark beside the channel will disappear to indicate that it's been removed from the Favorites List.

5. Use  $\Box$  to select Save and then press  $\Box$ 

Accessing your Favorite Channels List:

1. If you have a Favorite Channels list previously set up, press the **KENU** ("Menu") button on the remote control.

2. Use to select the channel you want to watch and then press  $\alpha$  to watch your program.

## Parental Controls

Parental controls allow you to password-protect programming based on the following criteria:

- Restrict access to On Demand or Pay-per-view rentals.
- Restrict content by movie rating classification.
- Lock any unrated programming content.
- Lock specific channels.
- Block access to mature programming and keep adult program titles from showing on your TV.
- Temporarily deactivate parental controls for a designated time period.

Setting up parental controls:

1. Press  $\lim_{x \to 0}$  then press  $\lim_{x \to 0}$  to select Settings Option.

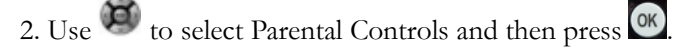

3. Scroll to desired locking control, parental locking or rental locking.

4. Use the number keys on the remote control to enter the four-digit Personal Information Number (PIN) required to access restricted content and change your Parental Controls.

## On Demand

On Demand is your personal video store. Press **O** on your remote control to instantly browse a large library of content and view what you want, when you want it. On Demand allows you to catch up on the latest Hollywood movies and TV programming including sports, music and kids content. It's all available 24/7 from the comfort of your home.

Pay-per-view brings you the latest live sporting and entertainment events. These scheduled events run at specific times so check the BOLT TV Guide so you don't miss the next big event.

### Renting On Demand programs:

- 1. Press . Select My Videos (pre-selected videos), Featured, Subscriptions, or Search
- 2. Use the keys  $\bigcirc$  on your remote to navigate to the videos you want to watch.
- 3. When you find a program that interests you, press  $\overline{\text{OK}}$  and review the summary information.

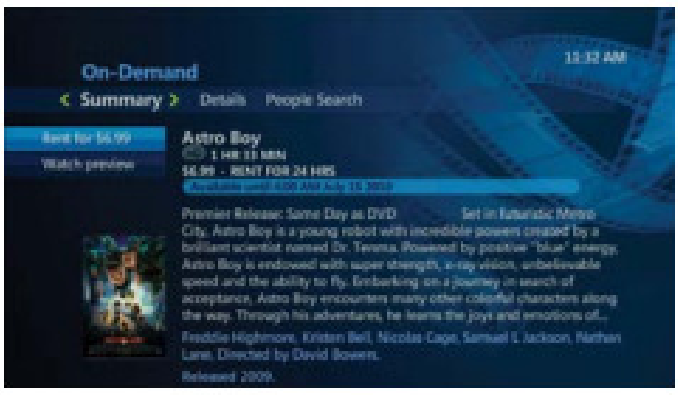

4. Use to select **Watch Preview** and press  $\alpha$  to watch a trailer of your selection.

5. Use to select Rent and press  $\overline{68}$  to confirm your rental.

Renting Pay-per-view programs:

1. Press (aunt)

2. Use to scroll down through the BOLT TV Guide to find the Pay-per-view program you want to watch. These programs are marked with the call letters PPV following the channel number. Press <sup>OK</sup> to choose a program, and its information will appear.

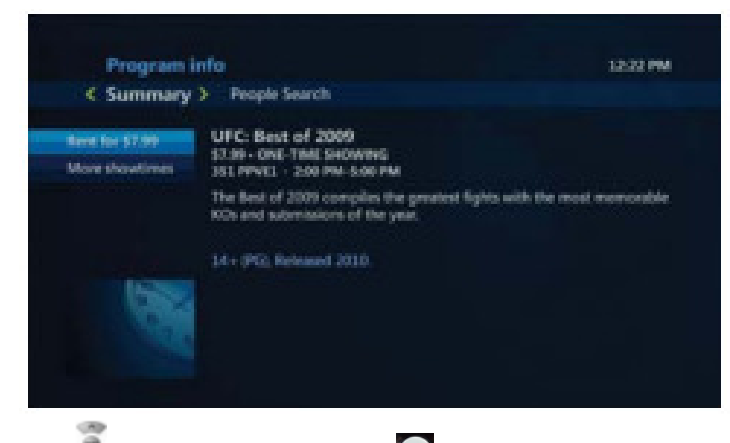

3. Use  $\bullet$  to select **Rent** and press  $\bullet$  to confirm your rental.

## Customizable Settings

BOLT TV allows you to customize the system to suit your preferences:

- Change the on-screen language.
- Get detailed system information.
- Customize your channel guide to choose which channels show in the guide.
- Create a Favorite Channels List.
- Change the aspect ratio of your TV.
- Enable closed captioning.
- Enable parental controls.
- Enable descriptive video.

#### Customizing your TV settings:

1. Press **MENU** 

2. Use the navigate to the settings you'd like to modify. Then use to navigate through the different settings that can be changed. Then press  $\overline{\text{OK}}$  to display the selected Settings screen.

3. Customize your settings to suit your needs.

Changing the on-screen language:

- 1. Press  $(\text{WENU})$  on the remote.
- 2. Select Settings then General.
- 3. Select On-screen Language and choose which language you want.
- 4. Select Save. Your Menu/Guide text will change to your selected language

## Your BOLT ONT

Your BOLT ONT is the hub for your BOLT TV service. It gives your BOLT DVR and HD receiver access to all your TV and Internet content. You'll enjoy features like:

- Faster download speeds
- Proactive speed monitoring and optimization
- The most comprehensive security features

### ONT Front Panel Image

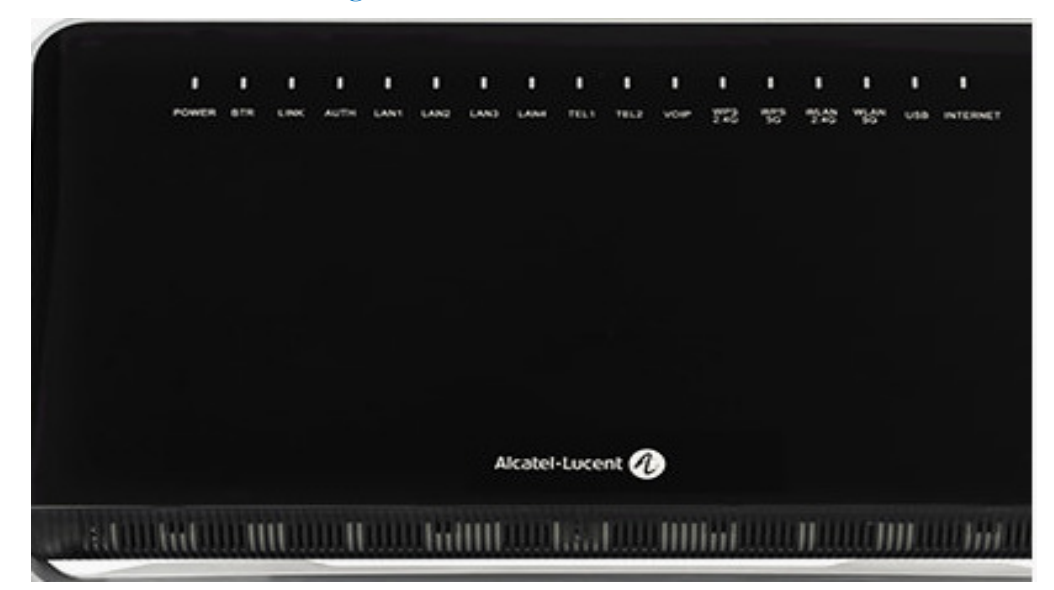

### ONT Back Panel Image

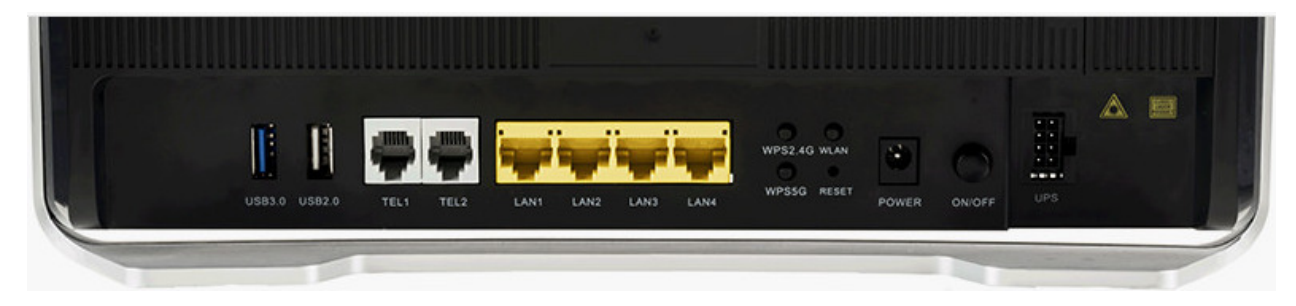

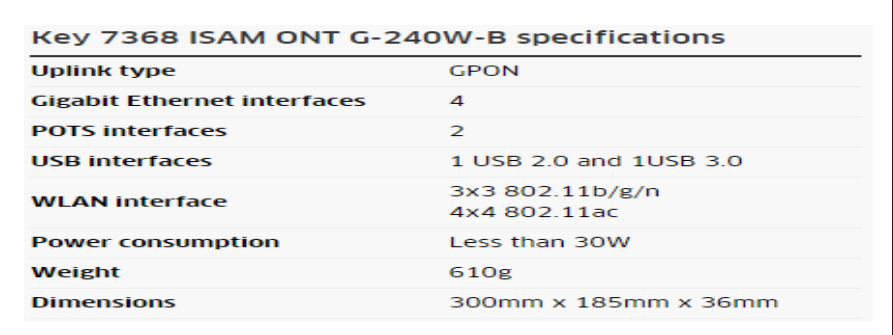

Important:

Make sure that your BOLT ONT is always ON. Turning it off will close down your network, and interrupt your service.

BOLT ONT status lights:

- Power Lit when the ONT is on.
- **BTR** Battery alarm status (Green all is good)
- Link Lit when your wireless ONT is receiving a active BOLT fiber line.
- Auth ONT is authorized should always be solid green.

• LAN 1 – LAN 4 - Lit when there's an active connection from the ONT to your computer or BOLT DVR or HD receiver.

- TEL 1 TEL 2 Lit when there's an active connection from the ONT to your phone.
- **VOIP** Status of VOIP Service (Phone) (Green all is good)
- WPS 2.4G Will be lit when the wireless internet is working.
- WPS 5G Will be lit when the wireless BOLT STB's are connected to the system.
- WLAN Lit when wireless is enabled in ONT. Flashes as data is passed.
- USB At least one USB device is connected to the system.

• Internet - Lit when either or both Internet or video sessions are active, flashes when data is being transmitted.

## How to Reboot (Restart) your ONT

Note: Your BOLT TV service will be interrupted when you reboot/restart your ONT and your TV service will remain affected until your ONT is up and running again.

To restart your ONT:

1. On the back of the ONT push the ON/OFF Button. Wait 1 minute and push the ON/OFF Button again to restart the ONT. Seen Below:

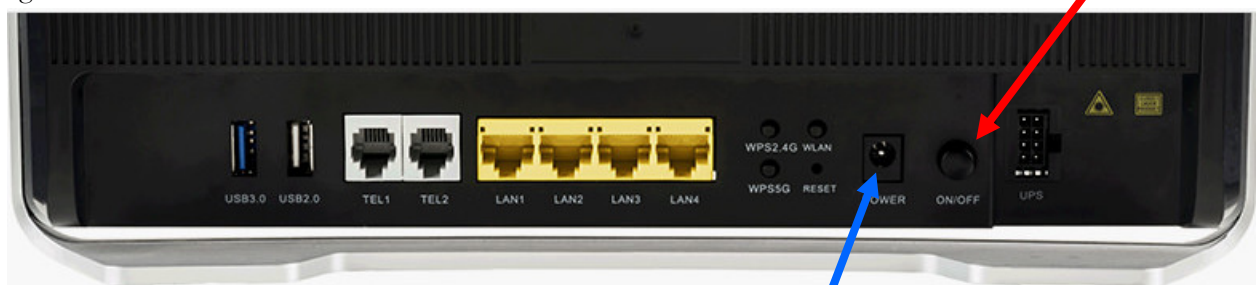

2. Or you can unplug the power cord which is located to the left of the ON/OFF Button. Wait 1 minute and replug to restart the ONT.

## BOLT Fiber Frequently Asked Questions

Q. How long does the installation generally take?

A. Typical installation time is approximately 2 hours, depending on your individual installation requirements.

Q. Can I program the remote control to operate my other home entertainment components?

A. Yes, you can. Refer to the BOLT TV remote guide that came packaged with the BOLT DVR or HD receiver for details.

Q. Where can I find the latest Channel Line-up?

A. The latest version of the Channel Line-up can be found online at www.boltfiber.com.

Q. Can I record more than one show at a time?

A. With BOLT TV, you can record up to 4 different programs simultaneously. Please refer to the "Capabilities of your BOLT DVR" section for more information

Q. What are the features of the Whole home DVR feature?

A. Features include:

- Pause and rewind live TV on the main TV connected to your BOLT DVR.
- View, set, delete, and manage your recordings from any BOLT HD receiver in your home.
- Record both SD and HD programs on a hard drive.

Please note:

- Depending on the configuration of your home, DVR service functionality may be limited on some channels or limited due to the number of TVs in use at the same time.

- There is a maximum of 2 HD and 2 SD channels you can watch or record at one time. If there are any conflicts when trying to record, a message on your screen will tell you how to resolve the conflict.

Q. What equipment do I receive to enable me to use BOLT TV and Internet service?

A. The very basic equipment needed for one TV consists of a BOLT DVR, a wireless enable ONT and a remote control. Each additional TV will require a BOLT receiver.

Q. Who do I contact if there's a disruption in my BOLT Fiber service?

A. You should call 844-256-BOLT to report connection problems. This number should be used to report any problems you encounter.

Q. Can I add additional BOLT receivers for other TVs in my household?

A. Yes, you can. You can have up to six BOLT receivers in total (your main BOLT DVR and up to five additional BOLT Receivers). So, if you end up adding another TV to your household and would like it to have access to your BOLT TV service, call us at 844-256-BOLT to make arrangements.

Q. Can I control the types of programs watched in my household?

A. Absolutely. Parental Controls gives you complete control over the programs you make available within your home. Block mature content, restrict content by movie rating, lock specific channels and even prevent unauthorized rental purchasing. By default, your BOLT TV service is installed with a Personal Information When you've decided on the Parental Controls that are right for your household, protect your settings with a password that ensures only those meant to access the restricted content can do so.

Q. How do I resolve error messages that appear while I am using BOLT TV service on my TV?

A. For more information on resolving messages while trying to perform tasks including recording, accessing the BOLT TV Guide or saving personal settings, please go online to the "Troubleshooting" section at www.boltfiber.com or refer to page 20 of this reference guide for troubleshooting

Q. What's the difference between On Demand and Pay- per-view?

A. On Demand is your personal video store. Press the button on your remote control to instantly browse a large library of content and view what you want, when you want it. On Demand allows you to catch up on the latest Hollywood movies and TV programming including Sports, music and kids content. It's all available 24/7 from the comfort of your home.

Pay-per-view brings you the latest live sporting and entertainment events. These scheduled events run at specific times so check the BOLT TV Guide so you don't miss the next big event.

### Internet Frequently Asked Questions

Q. My computer detects my wireless network but says it can't access the network. Why?

A. The password that was setup at time of installation can be found on page 2 of this reference guide verify it has been typed correctly.

Q. Why can't I access devices within the local area network?

A. The devices may not be configured to receive an IP address automatically. Check the devices that are not available within the network and check the IP Address settings.

Q. My ONT is not running properly after a power outage. What can I do?

A. Reboot the ONT by unplugging the power supply. Wait 1 minute before plugging it back in.

NOTE: Rebooting/restarting your ONT will interrupt your BOLT TV service. Your TV service will remain affected until your ONT is up and running again.

Q. Once the service is installed, am I able to move the location of the ONT?

A. You can't relocate your ONT after it has been installed. Your ONT requires a fiber connection for the service that was set up by the technician at time of installation. However, you will have input at time of installation where you would like the ONT to be placed.

Q. Why is the LAN light off on the ONT?

A. The Ethernet cable is not plugged in properly into the ONT. Check to make sure the Ethernet cable is plugged in.

Want more information?

For answers to even more questions about BOLT Fiber service, refer to the "FAQ" information online at www.boltfiber.com.

# Internet Troubleshooting

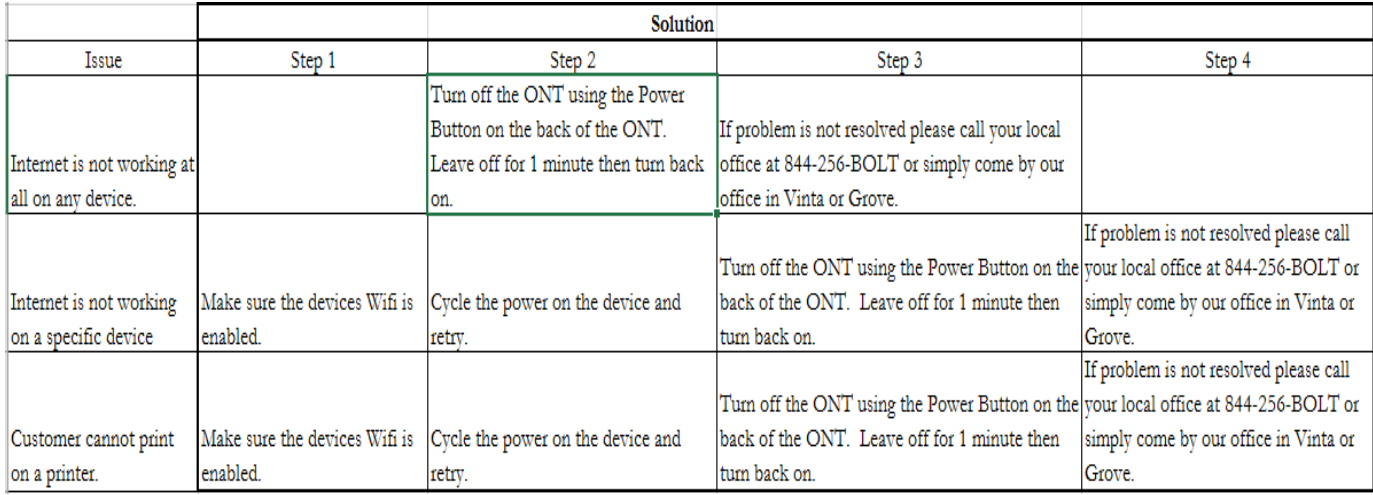

# Television Troubleshooting

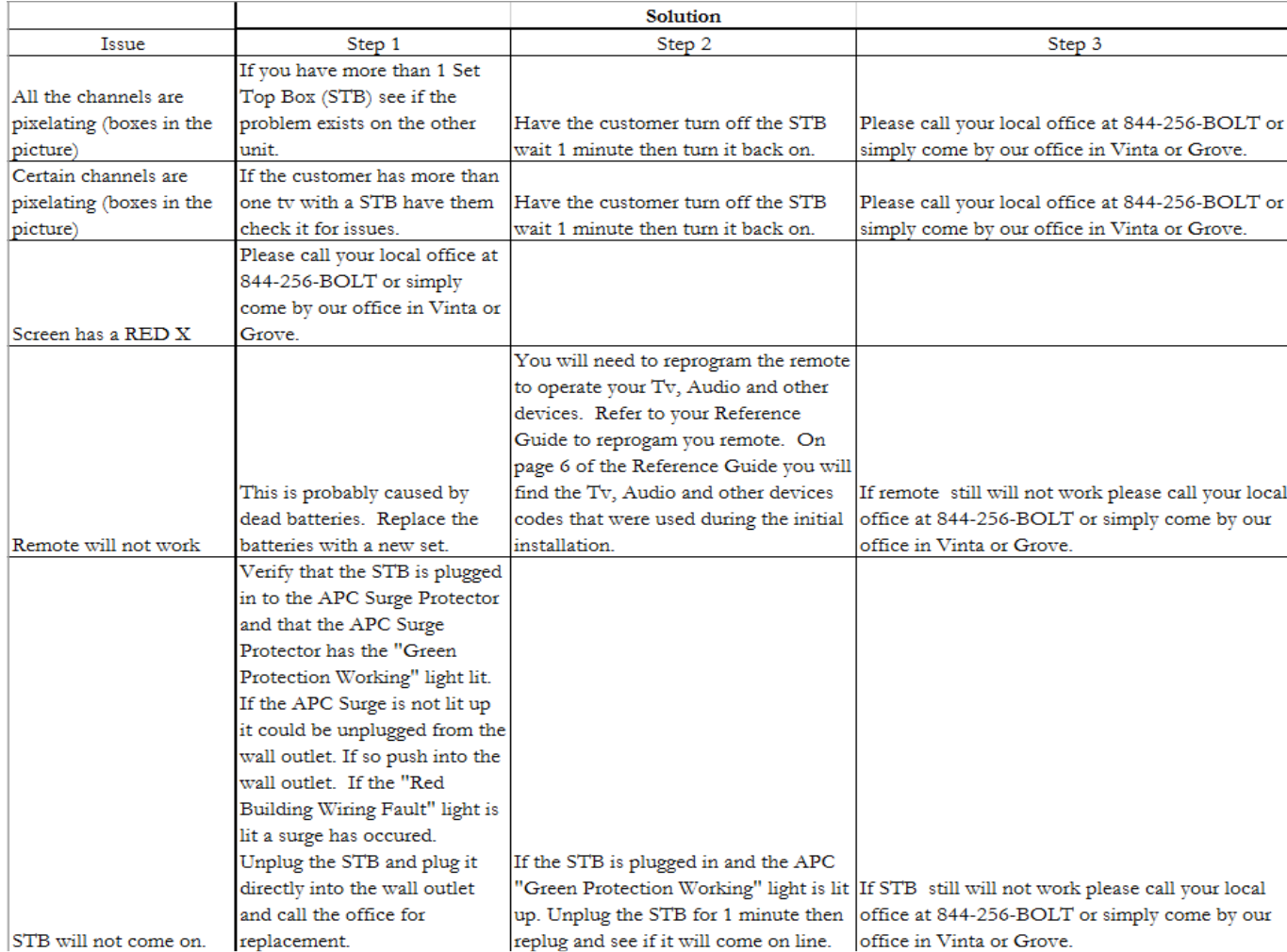

# Television Troubleshooting (Continued)

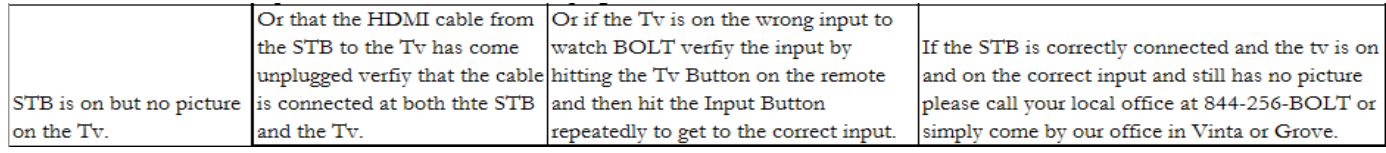

# Telephone Troubleshooting

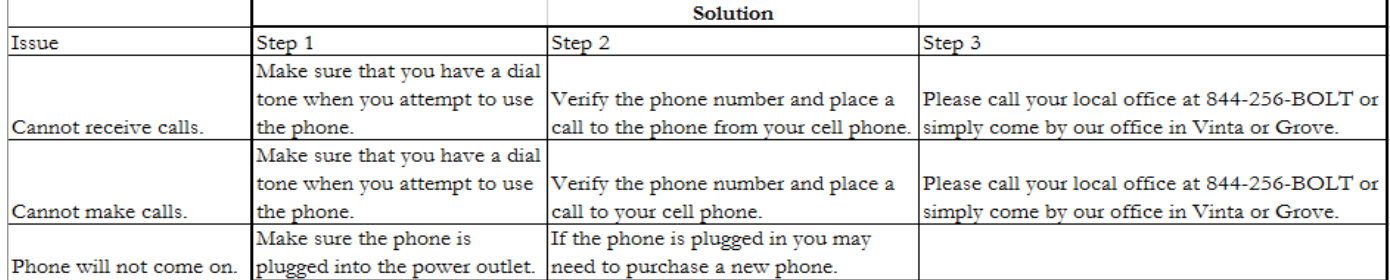

P.O. Box 399 / 27039 S 4440 Rd Vinita Ok, 74301 / 844-256-BOLT / www.boltfiber.com /

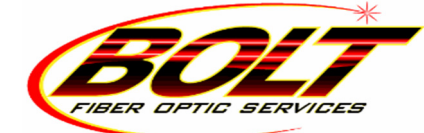